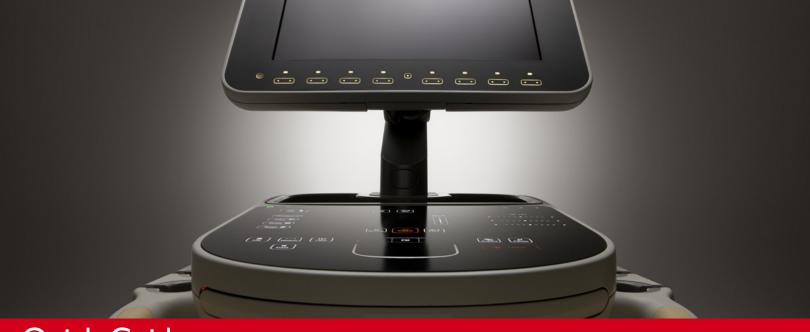

Quick Guide Sparq Ultrasound System

English

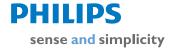

## **Table of Contents**

For easy reference, each section is color-coded. The color of each section title correlates with the color band on each page in that section.

## **System Overview**

| sparq Oitrasound System |
|-------------------------|
| Moving the System       |
| Monitor                 |
| Imaging Display Icons   |
| Transducers and Exams   |
| Ports                   |
| Peripherals 14          |

### **Control Panel**

| Control Panel          | 5 |
|------------------------|---|
| Function Controls      | 6 |
| Workflow Controls      | 7 |
| Imaging Controls       | 8 |
| Imaging Mode Controls2 | 0 |
| Frequency Control2     | I |
| Trackpad               | 2 |

## **Power Management**

|     | Power Management2            |
|-----|------------------------------|
|     | Icons on Imaging Display25   |
|     | Battery Information          |
|     | Sleep Mode                   |
|     | Power Status Messages        |
| Sta | art and Edit an Exam         |
|     | Start Patient Exam           |
|     | Select Transducer and Exam30 |
|     | Edit Patient and End Study3  |
|     | Restart Study                |
| Ne  | eedle Guidance               |
|     | Reference Lines              |
|     | Needle Visualization         |

| Basic Measurements                                                                                                    | Barcode Scanner |
|----------------------------------------------------------------------------------------------------|-----------------|
| Single-Point Depth Measurements       37         Linear Measurements       38         Manual Trace Measurements       39         Calculations       41         3-Point Simpson's EF Calculation       42    Annotation | Barcode Scanner |
| Quick Text Entry                                                                                                    |                 |
| Open Quick Report49Edit Quick Report50Edit Quick Report Measurements51Quick Report Calculations52Quick Report Content53View Report or Images from a Closed Study54                                                     |                 |
|                                                                                                    |                 |

## About This Guide

This Quick Guide provides basic information about frequently used features of your Sparq Ultrasound System. For more information, see the system Help, the User Manual, or visit this website:

www.philips.com/sparq

The website also includes an electronic version of the Quick Guide.

### Conventions

These terms are used in this Quick Guide:

| Term             | Description/Action                                                                                                |  |  |
|------------------|----------------------------------------------------------------------------------------------------|--|--|
| Image/image area | Ultrasound-scan area on the imaging display                                                                       |  |  |
| Imaging display  | Information displayed on the screen of the monitor                                                                |  |  |
| Press            | Activate a quick key on the monitor bezel                                                                         |  |  |
| Select, deselect | Move pointer or cursor to item and tap left trackpad control or main trackpad area to activate or deactivate item |  |  |
| Тар              | Activate trackpad controls or main trackpad area                                                                  |  |  |
| Touch            | Activate control-panel functions                                                                                  |  |  |

These numbering styles are used in this Quick Guide:

| Style | Description                                                                                                    |  |  |  |
|-------|----------------------------------------------------------------------------------------------------|--|--|--|
| 2     | Indicates a system component or a display element                                                               |  |  |  |
| 2     | Indicates a step and the control location or system component associated with the step shown in an illustration |  |  |  |
| 2     | Indicates a step with no callout on an illustration                                                             |  |  |  |

## Sparq Ultrasound System

- Monitor
- Articulating arm: allows the monitor to extend 0.6 m (24 in) in any direction.
- 3 Control panel
- 4 Pull-out keyboard
- Wraparound handle with height-adjustment bar (inner edge)
- 6 Transducer lock/unlock latches
- 7 Transducer ports
- 8 Transducer cable catch
- Wheel lock and brake

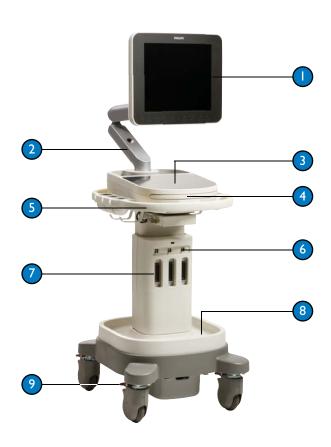

System Overview 7

System Overview 8

## Moving the System

Before moving the system to a new location:

- (I) Disconnect all external cables.
- 2 Lock together sections of monitor articulating arm.
- 3 Fold down monitor until parallel to control panel.
- Release wheel brakes and ensure that cables do not interfere with free movement of wheels.
- (5) Move system using handle.
- 6 When you are ready to reposition monitor, press articulating-arm release.

#### **CAUTIONS**

- Failure to lock the articulating arm when moving the system could result in physical instability of the system.
- Do not roll the system over transducer cables. Doing so could damage the cables.
- Do not place any objects on the folded-down monitor. It is not designed to support added weight.

For more information on moving the system, see the system User Manual.

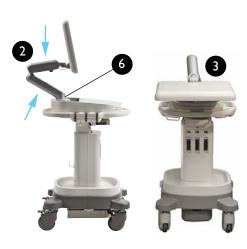

### **Monitor**

- Imaging display (entire display area on monitor)
- Thumbnail area
- Image area
- 4 Power/battery status icon
- 5 Articulating arm
- 6 Articulating arm release/lock
- Quick key display On/Off (Labels and controls are off by default. Press to display; press again to hide.)
- Quick key labels
- Quick key controls
- Quick key Next Page control
- Quick key page indicator (Number of circles indicates number of pages.)

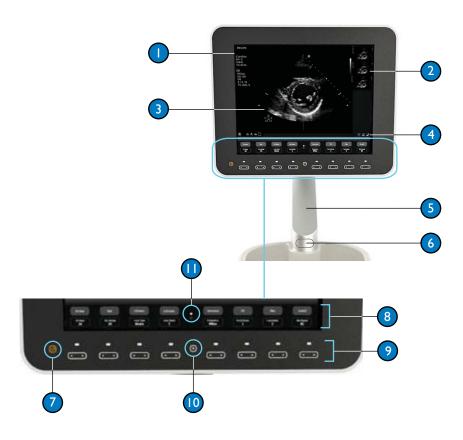

System Overview 9

System Overview 10

## Imaging Display Icons

The following icons may appear in the lower portion of the imaging display, above the quick key function labels.

### **Icon Description**

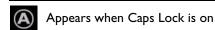

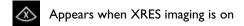

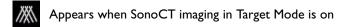

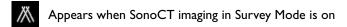

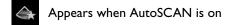

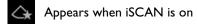

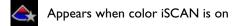

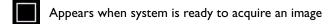

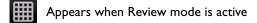

### **Imaging Display Icons (Continued)**

### Icon Description

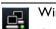

Click to open DICOM setups, if DICOM is installed.

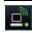

Wireless network connection status (x = not connected) = connected)

Click to open DICOM Setups, if DICOM is installed.

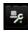

Appears only when feature is enabled by a Philips service representative.

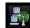

Appears when remote desktop is enabled. Green waves appear when remote user is connected.

Click to display connection status and user name.

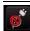

Appears when battery power is unavailable. Power down before unplugging system.

Click for more information. (See "Icons on Imaging Display" on page 25.)

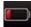

Icon indicates battery charge is low. Plug system into AC power.

Click for more information. (See "Icons on Imaging Display" on page 25.)

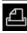

Appears when print job is being sent. Disappears when print job has been sent.

For more information on the icons and the features that they represent, see the system Help.

System Overview II

**System Overview** 12

## Transducers and Exams

- S4-2: Cardiac, Abdomen, FAST
- L12-4: Nerve, Musculoskeletal, Superficial, Vascular Access, Lung, Arterial, Ocular
- C6-2: Abdomen, FAST, Pelvic, Nerve, Spine
- C9-4v: Pelvic, Superficial
- 5 X7-2t: Transesophageal Adult Echo

NOTE L12-4 and C6-2 transducers have a centerline marker to facilitate out-of-plane needle guidance.

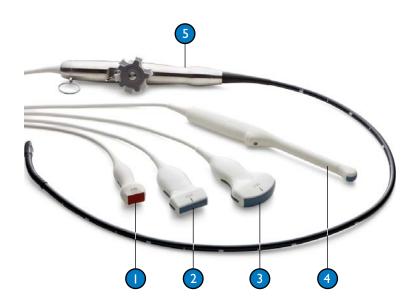

## **Ports**

- USB ports (I front, 4 rear)
- 2 Network port
- 3 Video-out port

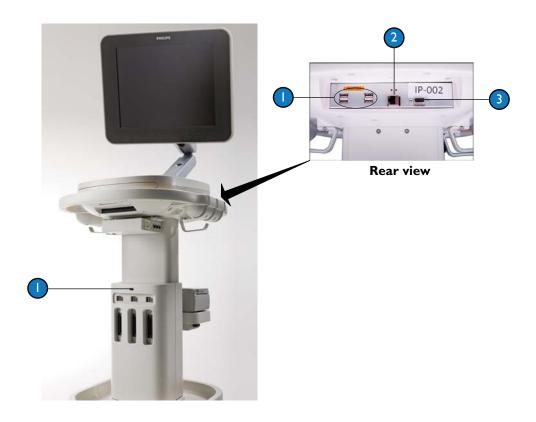

System Overview 13

System Overview 14

# **Peripherals**

- DVD drive (under keyboard)
- 2 Physio panel (optional)
- 3 Printer (optional)

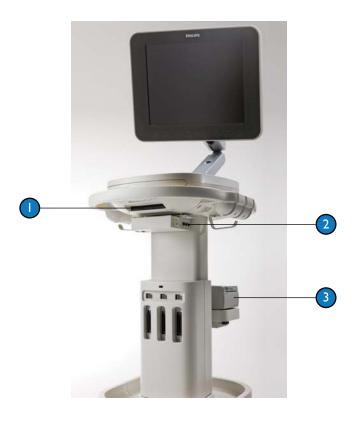

### **Control Panel**

Sealed, tempered glass control panel for easy cleaning and disinfecting. The Intuitive Dynamic Interface is touch-based and displays active controls in amber and available controls in white.

- Function controls
- Workflow controls
- Imaging controls
- Imaging mode controls
- 5 Frequency control
- Trackpad
- Measurement and calculation controls
- 8 Freeze, acquire, pointer, and print controls
- Doppler mode controls (TDI, PW, CPA, CW)
- Needle Visualization control
- III iSCAN control

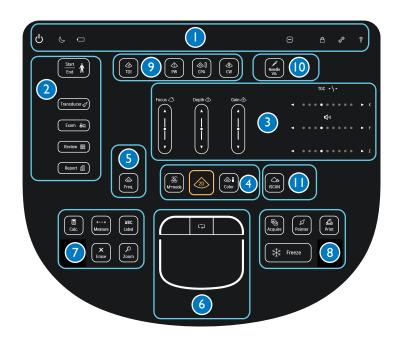

Control Panel

Control Panel

### **Function Controls**

- System on/off: Touch to turn power on; touch and hold for 2 seconds to turn power off.
- **Sleep**: Touch to put system to sleep. Touch again to awaken system.
- Battery status: Indicates battery availability.
- Simplicity Mode: Hides a set of controls that are used less frequently (TGC, Review, Report, Calc, Measure, ABC Label, Erase, and Zoom).
- Lock: Locks control panel for cleaning. Touch to lock. Touch and hold for 2 seconds to unlock.
- **Setup**: Displays configuration settings.
- Help: Displays system Help.

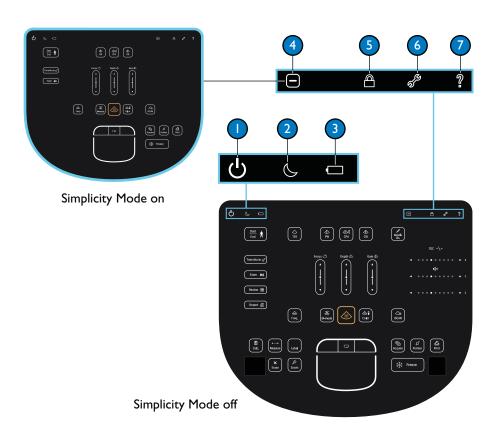

### **Workflow Controls**

- **Start/End:** Begins, edits, ends, or restarts exam.
- **Transducer**: Cycles through connected transducers. Active transducer is displayed in top-left image display information.
- 3 Exam: Displays exam preset menu in upper right corner of image display. Highlight exam and select using the trackpad. Active exam is indicated in top-left image display information.
- 4 Review: Opens or closes Review display.
- 5 Report: Opens or closes Report display.

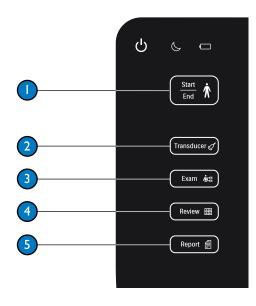

Control Panel 17

Control Panel

## Imaging Controls

Focus, Depth, and Gain can be adjusted using arrows or sliders.

Touch arrow for incremental adjustment.

Hold arrow for greater adjustment.

2 Slide finger up or down for large range adjustment.

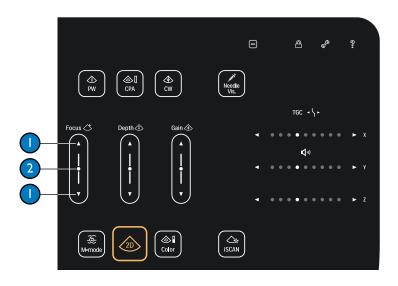

## Imaging Controls

Adjust TGC (time gain compensation) using arrows or dots.

- Touch arrow for incremental adjustment.

  Hold arrow for greater adjustment.
- Touch dot or slide finger along dots to adjust setting.
  Sweep your finger from top to bottom to set TGC curve.

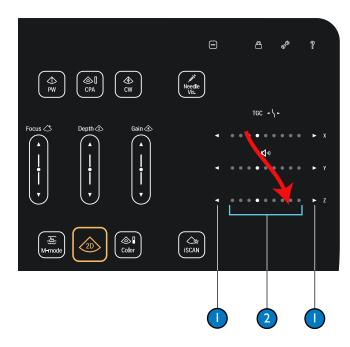

Control Panel

Control Panel 20

## Imaging Mode Controls

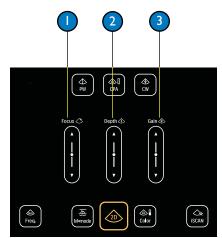

2D Mode

- Focus
- 2 Depth
- Gain

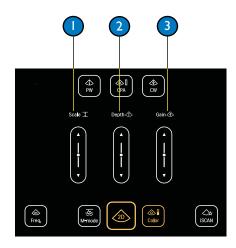

### **Color Mode**

- Scale
- **Depth** (2D)
- 3 Gain

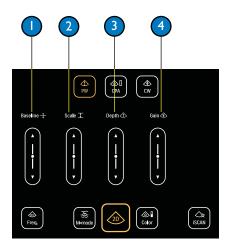

### **Doppler Mode**

- Baseline
- 2 Scale
- **Depth** (2D)
- 4 Gain

## Frequency Control

- Freq: Touch to cycle through available settings.
- 2 Frequency icon is near lower-left corner of image. Current frequency range appears below the triangle.

If Harmonics is on, current setting is circled.

If Harmonics is off, white section in triangle indicates frequency.

- **P** = Penetration Lower frequency settings
- **R** = Resolution Higher frequency settings
- **G** = General Mid-range frequency settings
- Harmonics: Turn on or off with quick key control. On is the default setting for many exams.

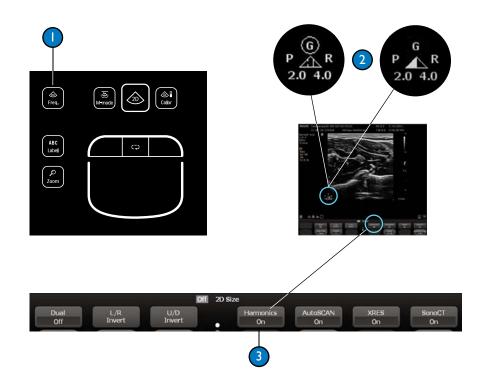

Control Panel 21

Control Panel 22

## Trackpad

- Left control: Selects or enters functionality, and completes measurements.
- 2 Center control: Cycles through trackpad control functions.
- **Right control**: Opens right-click menu or moves to next measurement.
- **Main area**: Functions as a trackball, selects or enters functionality, and completes measurements.

#### NOTE

When selecting a displayed item, point to the object and tap the left trackpad control or the main trackpad area.

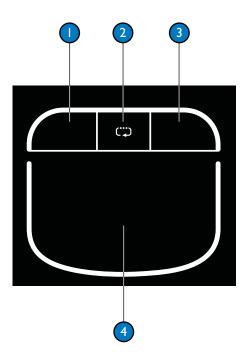

## Power Management

The system uses either battery or AC power. Fully charged batteries provide about 2.5 hours of scanning time.

Two icons provide battery status: one on the control panel and one on the imaging display. The icon on the control panel provides battery status whether the system is on or off. If charge is less than 12%, battery power is unavailable.

### **Battery Status Icon on Control Panel: System On**

| Icon Description | <b>AC Power</b>         | Battery Status                                                                               |  |
|------------------|-------------------------|----------------------------------------------------------------------------------------------|--|
| Steady green     | Yes                     | Charge level greater than 12% and charging                                                   |  |
|                  | No                      | Charge level greater than 12%                                                                |  |
| Steady red       | Yes                     | Charge level less than 12% and charging                                                      |  |
|                  | No                      | Charge level less than 12%                                                                   |  |
| No indicator     | Yes                     | Battery fault; "alert" icon appears on imaging display. Contact your service representative. |  |
|                  | Steady green Steady red | Steady green  Yes  No  Steady red  Yes  No                                                   |  |

#### CAUTION -

If the battery status icon is red, turn off system before disconnecting AC power.

Power Management 23

## **Battery Status Icon on Control Panel: System Off**

The battery icon on the control panel provides battery status even if the system is off. The following indicators may be displayed when the system is off. If charge is less than 12%, battery power is unavailable.

| Battery Icon |     | Icon Description        | AC Power | Battery Status                                      |  |
|--------------|-----|-------------------------|----------|-----------------------------------------------------|--|
|              |     | Steady green            | Yes      | Fully charged                                       |  |
| ds           | 128 |                         | No       | Charge level greater than 12%                       |  |
| ტ            | (0) | Blinking green          | Yes      | Charge level greater than 12% and charging          |  |
|              |     | Red with blinking green | Yes      | Charge level less than 12% and charging             |  |
| <u></u>      |     |                         |          |                                                     |  |
|              |     | No indicator            | Yes      | Battery fault. Contact your service representative. |  |
| <u></u>      | 0   |                         | No       | Charge level less than 12% or battery fault         |  |

## Icons on Imaging Display

The icon in the lower-right corner of the imaging display indicates power source, battery charge status, and alert status.

- Power/battery icon.
- Battery charge level icons that can appear when using AC power.
- Battery charge level icons that can appear when using battery power.
- Alert indicator. Select the icon to display more information.
- Indicates battery is completely discharged. While this icon is displayed, use AC power only.

#### **CAUTION**

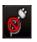

If the battery discharge icon appears, turn off the system before disconnecting AC power. When battery power is unavailable, disconnecting AC power without turning off the system may corrupt files on the hard drive and render the system inoperative.

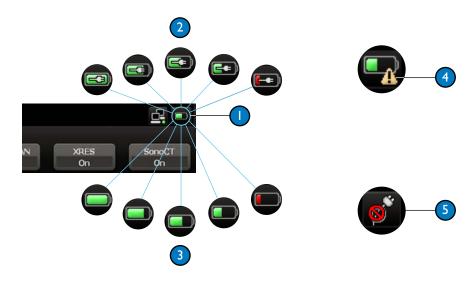

Power Management 25

Power Management 26

## **Battery Information**

#### CAUTION

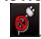

If the battery discharge icon appears, turn off the system before disconnecting AC power. When battery power is unavailable, disconnecting AC power without turning off the system may corrupt files on the hard drive and render the system inoperative.

- Batteries charge whenever system is connected to AC power.
- Fully charged batteries provide approximately 2.5 hours of scanning time.
- Charging from a fully discharged state to 80% capacity takes approximately 3 hours.
- Charge the batteries whenever either battery icon is red.
- System shuts down automatically when charge level becomes critically low. To prolong battery life, connect to AC power as soon as either battery icon turns red.
- If system is off for several days and unconnected to AC power, the batteries discharge. If battery icon is not visible on the control panel, connect system to AC power to operate. When the batteries are completely discharged, it may take longer than normal to charge them.
- If battery icon on control panel does not appear when system is connected to AC power, contact your service representative.
- · If AC power is disconnected while system is on and not in Sleep Mode, the system runs until batteries are drained.

## Sleep Mode

Sleep Mode is a low-power state that conserves battery power and allows a quick startup. It is intended for short periods of use, such as when transporting the system between locations.

When the system is on battery power, Sleep Mode default time-out is 60 minutes. After 60 minutes the system shuts down completely.

To put system in Sleep Mode, touch Sleep.

Touch Sleep again to awaken the system.

#### **NOTES**

- When the system is in Sleep Mode and connected to AC power, the system remains in Sleep Mode until it is awakened or turned off.
- Disconnecting AC power does not alter the Sleep Mode status. The system remains in Sleep Mode until it is awakened, reaches the time-out setting, or is turned off.
- The system does not automatically enter Sleep Mode when disconnected from AC power.
- For information on changing the Sleep Mode default time-out, see the system Help.

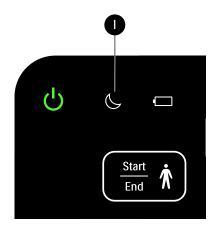

Power Management 27

Power Management 28

## Power Status Messages

When battery life decreases to preset thresholds, the following warnings appear.

### Warning Message

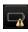

### Low Battery Warning

Battery Low: The system will shutdown in 5 minutes. To prevent shut down, connect the AC power adapter.

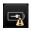

### **Critical Battery Warning**

Battery Critically Low: The system will shutdown in 1 minute. To prevent shut down, connect the AC power adapter.

The system is shutting down due to a low battery.

#### **NOTE**

Save and close the exam before the system shuts down.

For information on changing the battery life preset thresholds, see the system Help.

### Start Patient Exam

- Touch Start/End to begin an exam.
- Select New Patient or Temporary ID to start a new study.
- For a new patient, enter patient information on the **General** tab. Last name is required.
- 4 Select the **Additional** tab to enter patient history.
- Next, select transducer and exam. See "Select Transducer and Exam" on page 30.

#### NOTES -

- If patient information is unavailable, use Temporary
   ID to start the exam.
- For information on entering patient data using a barcode scanner, see "Barcode Scanner" on page 55.

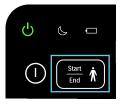

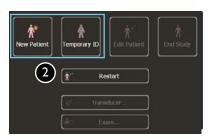

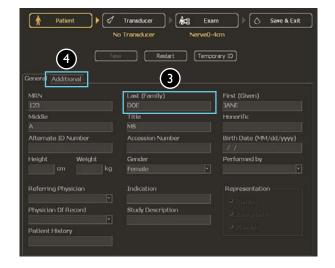

Start and Edit an Exam 29

Start and Edit an Exam 30

### Select Transducer and Exam

Select Transducer, and then select a transducer icon to activate a transducer. Only connected transducers appear. Active transducer icon is amber.

- Select **Exam**, and then select an exam from listed options. If the exam you want is not shown, click **Next**. Active exam is amber.
- 3 Select **Save & Exit**, and begin imaging.

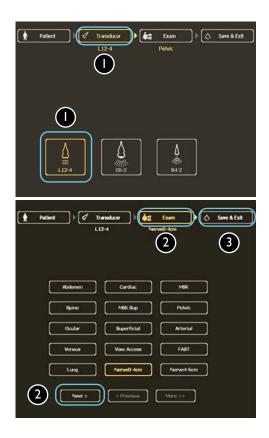

## Edit Patient and End Study

To edit patient data for an active study:

- Touch Start/End.
- 2 Select Edit Patient.
- 3 Edit the patient information.
- Select Save & Exit to return to live imaging.
- 5 Or, select **End Study** to end the study.

#### **NOTES**

- In studies started with a temporary ID, patient data (including the MRN) can be edited within 24 hours.
- In studies with patient data, some data (name, gender, and date of birth) cannot be edited after images are acquired.
- Starting a new study ends the active study.

For more information, see the system Help.

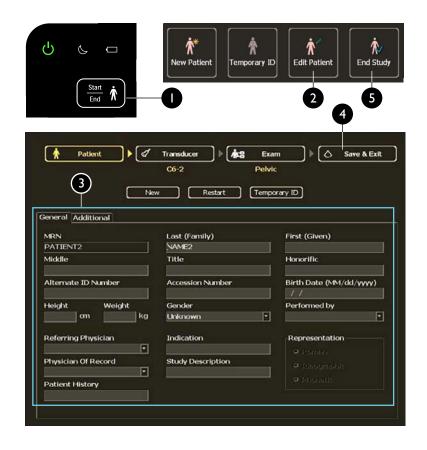

Start and Edit an Exam 31

Start and Edit an Exam 32

## Restart Study

To restart a study:

- Touch Start/End.
- 2 Select Restart.
- Select a study from the displayed list, or to query the database, enter search criteria (MRN, last name, study date, and so on) and then select **Search**.
- After selecting the study, select OK.

#### **NOTES**

- Restarting a study ends the active study.
- Studies can be restarted only within 24 hours.

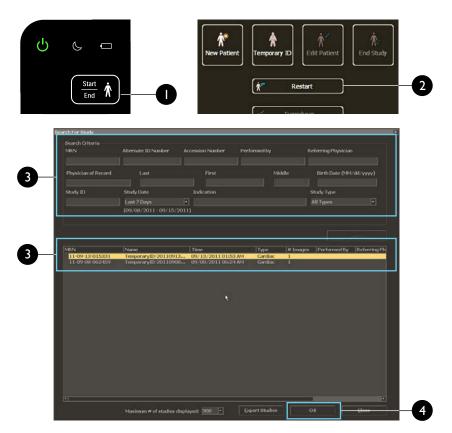

### **Reference Lines**

A centerline or gridlines may help guide a needle to target anatomy.

- To display the centerline, open the second page of quick key labels, and press **Ref Lines** control to select **Centerline**. The displayed Centerline corresponds to the centerline marker on L12-4 and C6-2 transducers.
- 2 To display the gridlines, open the second page of quick key labels, and press **Ref Lines** control to select **Gridlines**.
- 3 Centerline markers display at 0.5 cm intervals for depths up to 5 cm, and 1 cm intervals for depths greater than 5 cm.
- Gridline squares display at 1 cm intervals for depth up to 10 cm, and 5 cm intervals for depths greater than 10 cm.

#### NOTE

Reference lines are not available in cardiac 2D or cardiac Color modes.

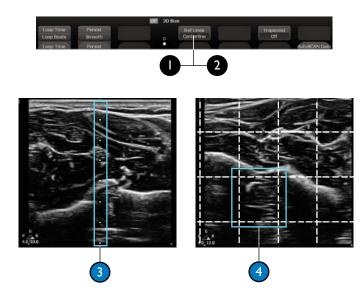

Needle Guidance 33

Needle Guidance 34

### Needle Visualization

Needle Visualization enhances the presentation of the needle.

- Touch Needle Vis to turn on enhancement.
- Needle Visualization is active within the solid and dotted amber lines.
- Press the Approach quick key control to select Left Approach or Right Approach. Needle approach is from the corner where the solid lines meet.
- Press the **Shallow**, **Medium**, or **Steep** quick key control to select the needle trajectory angle. For best results, select a needle angle perpendicular to the dotted amber line.
- 5 Touch **Needle Vis** again to turn off enhancement. (Continued on next page)

#### NOTE

Needle Visualization is available only with the L12-4 transducer.

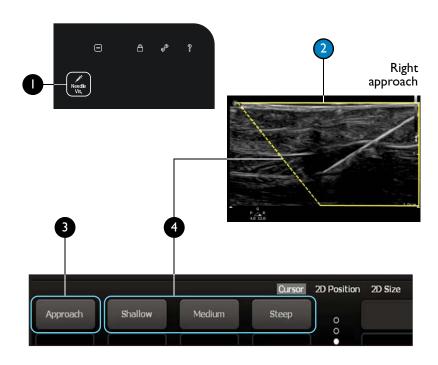

### **Needle Visualization (Continued)**

- Image with Needle Visualization off
- 2 Same image with Needle Visualization on
- Specular reflectors
- Meedle reverberation

#### CAUTION -

The needle is enhanced only in the area defined by amber lines. If the tip of the needle extends beyond this area, it may not be visualized.

#### NOTE

When Needle Visualization is on, the image may exhibit increased specular reflectors and reverberation artifacts.

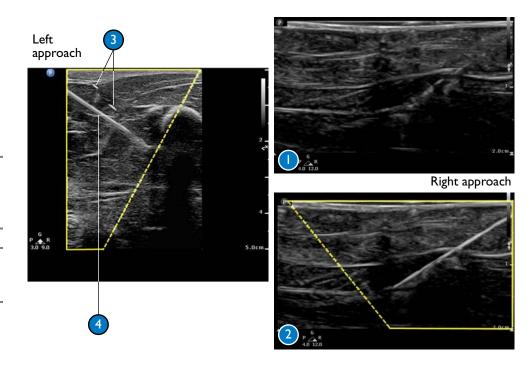

Needle Guidance 35

Needle Guidance 36

# Single-Point Depth Measurements

- Touch Measure to activate a caliper.
- Use main trackpad to position caliper at any point on image.
- Tap left trackpad to complete measurement.
- Repeat for each additional single-point measurement.

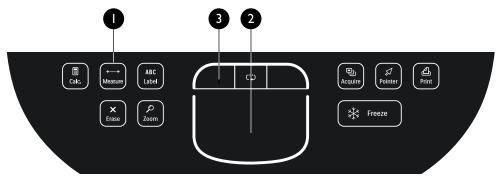

#### **NOTES**

- Calipers are amber until the measurement is complete.
- To remove measurements, touch Erase. If a measurement is active (amber) Erase removes only the active measurement. If measurements are complete (white) Erase removes all measurements.
- Measurement results appear on the imaging display and continually update to reflect adjustments, until the measurement is complete.
- Depth measurements are not imported into the report, but they are acquired with the image.

Basic Measurements 38

### Linear Measurements

- Touch Measure.
- Use main trackpad to position caliper at beginning of measurement.
- 3 Tap to set first caliper and activate second caliper.
- Position second caliper at end point of measurement.
- If start point needs adjustment, tap and reposition first caliper.
- To complete measurement, tap left trackpad, or to complete measurement and acquire image, touch **Acquire**.
- Repeat for each additional linear measurement.

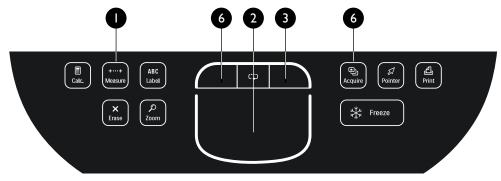

#### **NOTES**

- Calipers are amber until the measurement is complete.
- To remove measurements, touch Erase. If a measurement is active (amber) Erase removes only the active measurement. If measurements are complete (white) Erase removes all measurements.
- Measurement results appear on the imaging display and continually update to reflect adjustments, until measurement is complete.
- Linear measurements are not imported into the report, but they are acquired with the image.

### Manual Trace Measurements

- Touch Measure.
- Press Manual Trace quick key control.
- 3 Use the main trackpad to position cursor at start point of trace area.
- 4 Tap ( to anchor cursor.
- To measure area and circumference, use main trackpad to trace region.
- To measure length for a volume calculation, tap (1) to activate length cursor and use trackpad to position it.
- To complete trace, tap left trackpad, or to complete measurements and acquire image, touch Acquire.

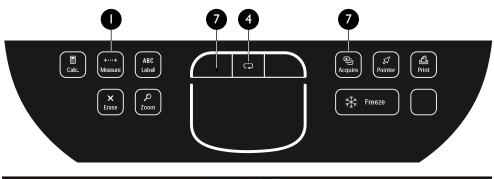

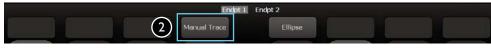

#### NOTES

- Calipers are amber until the measurement is complete.
- To undo the trace (amber), touch **Erase**. If the trace is complete (white), **Erase** removes the trace and the measurements.
- Measurement results appear on the imaging display and continually update to reflect adjustments, until measurement is complete.
- Manual trace measurements are not imported into the report, but they are acquired with the image.

#### **Calculations**

- Touch Calc.
- 2 Select measurement or calculation. If needed, select **Main Menu** to view more choices.
- Use the main trackpad to place the cursors and perform measurements required for the calculation. Calculation results appear on the imaging display. Calculations and corresponding measurements are imported into the report.

For information on completing measurements, see "Linear Measurements" on page 38 or "Manual Trace Measurements" on page 39.

For information on configuring the measurement and calculation lists, see the system *Help*.

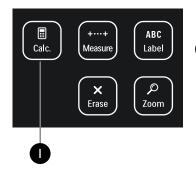

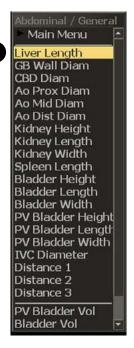

Basic Measurements 42

## 3-Point Simpson's EF Calculation

- Obtain apical four-chamber view. Reduce image depth to maximize LV size within sector. Touch **Freeze**.
- 2 Use main trackpad to scroll cine sequence to end-diastole.
- Select Main Menu (if not already selected). From the Cardiac analysis packages, select EF Volume and Mass.
- 4 Select EDV (MOD-sp4).
- Position amber crosshair on medial annulus and tap (\*\*) to anchor.
- Position second crosshair on lateral mitral annulus and tap to anchor. Amber border template appears, indicating active mode.
- 1 Use main trackpad to place apical point in correct position.
- Tap to approve template. Approved template is white and can be edited.
  (Continued on next page)

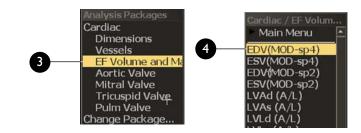

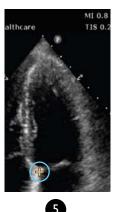

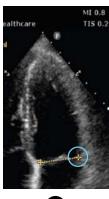

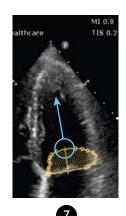

# 3-Point Simpson's EF Calculation (Continued)

- To edit, hover over one or more points (points turn amber) and tap . Use main trackpad to drag points to new location.
- To edit additional points, tap (\*\*) and repeat step 9.
- When you finish edits, tap left trackpad to complete. Volume appears on imaging display.
- To remove the EDV template, touch **Erase**.
- (13) Tap (2) to activate 2D cine. Use main trackpad to scroll cine sequence to end-systole.
- Tap to return to Cardiac analysis menu. Select ESV (MOD-sp4) and repeat steps 5-11.

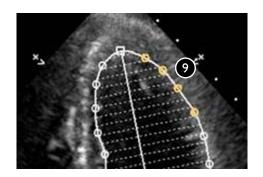

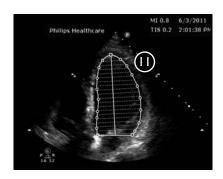

#### **NOTES**

- For greater accuracy, perform steps again for EDV MOD-sp2 and ESV MOD-sp2 measurements.
- Be careful not to foreshorten the LV.
- Use the same cardiac cycle for both diastolic and systolic volumes.
- Good visualization of endocardial borders is required for accuracy.

# **Quick Text Entry**

To enter text in the default home position:

Type free text using the keyboard. Text appears in home position (system default is upper-right area of the display).

To enter text anywhere on the display:

- 2 Touch ABC Label to enter annotation mode.
- 3 Tap 🛱 and position the cursor anywhere on the display.
- Type free text using the keyboard, and then press **ABC Label** to exit annotation.

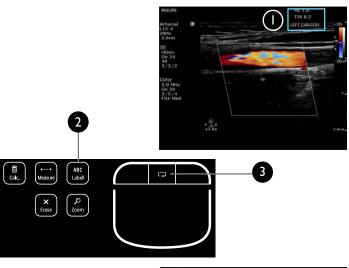

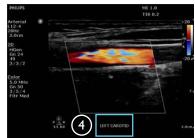

Annotation 45

Annotation 46

## Select Annotation Labels

Enter text on the display by using annotation lists, which include labels specific to each exam. Gray lines in the menu separate lists.

To select labels from a list menu:

- Touch ABC Label to enter annotation mode.
- 2 Tap and position cursor anywhere on the display.
- 3 Tap 🗘 to activate menu.
- Highlight label in list and touch left trackpad to set label on display.
- (5) Repeat steps 2-4 as needed.
- (6) Touch **ABC Label** to exit annotation.

For information on configuring the annotation lists, see system Help.

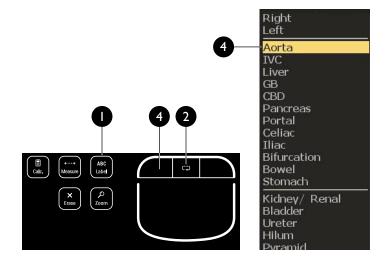

## Move or Erase Annotation Labels

To move or erase labels, annotation (ABC Label) must be active.

To move a label:

- Tap to activate cursor (cursor is amber).
- (2) Position cursor on label.
- Tap left trackpad (label turns amber). Use main trackpad to move label.
- Tap left trackpad again to set label at new location. Label turns white.
- To erase an individual label, perform steps I and 2, and then touch **Erase**.

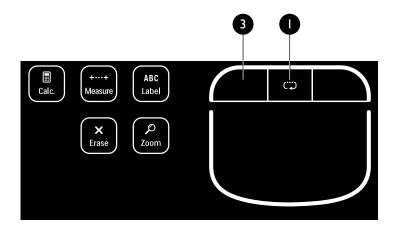

Annotation 47

Annotation 48

# Open Quick Report

- Touch Report. The Quick Report for current exam opens in edit mode.
- 2 To add another Quick Report, select report type from menu and select Add.
- 3 Select tabs to display Quick Report for each exam.
- To view generated report, select **View**.

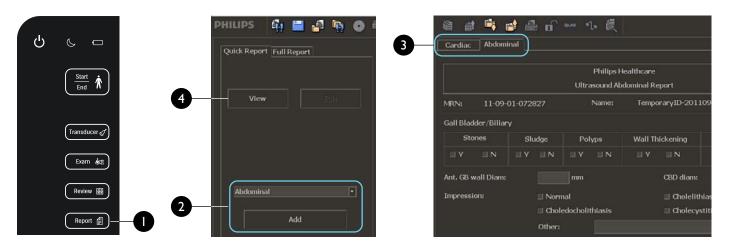

Quick Reports 49

Quick Reports 50

# Edit Quick Report

To edit findings, impressions, and comments:

- If report is not in edit mode, select **Edit** to enter or edit report data.
- 2 Select indications and findings using check boxes or text entry.
- If needed, enter text in **Comments** field.
- Enter clinician names. Manually entered names are saved and displayed in menu for subsequent selection. Delete List clears entire list, not individual entries.

#### NOTE -

Data entered in the Quick Report also appears in the Full Report.

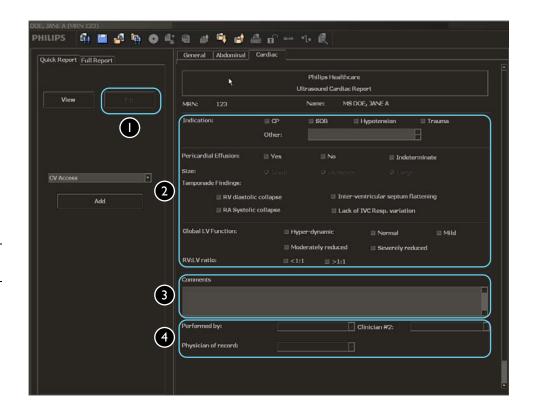

# Edit Quick Report Measurements

Some labeled measurements are automatically included in a Quick Report.

To add or edit measurements:

- 1 If report is not in edit mode, select **Edit**.
- 2 Type or edit a measurement value as needed.

The last five entries for a measurement appear in the Full Report. A selector determines which one appears in the generated Quick Report and Full Report. For information on selecting the measurement value used in the reports, see the system *Help*.

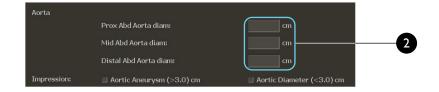

Quick Reports 51

Quick Reports 52

# **Quick Report Calculations**

Some calculations are included in Quick Reports. Calculations cannot be edited and are dimmed in the edit display of the report.

When multiple entries exist for a measurement, the selection in the Full Report determines the calculation value.

To select a measurement value to use in calculations:

- Select Full Report, and then select Edit.
- 2 Select the analysis package, and then select **Measurements**.
- Hover over the measurement value, tap right trackpad, and select Use In Calcs.

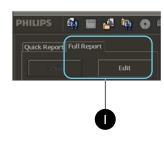

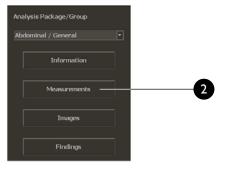

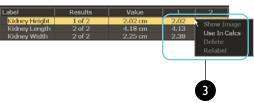

## **Quick Report Content**

To view the generated report, select **View**. Each Quick Report displays the following information with exam-specific indications:

- Institution name and logo (specified in System setups)
- Report type
- Patient name, gender, and MRN
- Study date
- · Referring physician
- Indication

#### NOTE

Images can be added only to a Full Report. Add images from Review.

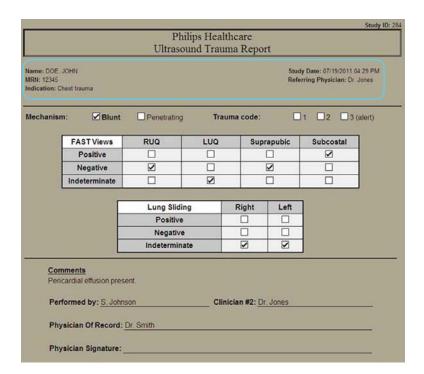

Quick Reports 53

Quick Reports 54

# View Report or Images from a Closed Study

To open a report from a closed study and see the associated images:

- Touch Report.
- Select (Search for Study).
- 3 Select a study from displayed list, or enter data in a **Search Criteria** field (MRN, last name, study date, and so on) and then select **Search** to query the database.
- Click **Open Study**. Study opens in Review, which displays all study images.
- 5 To display report again, touch **Report**.

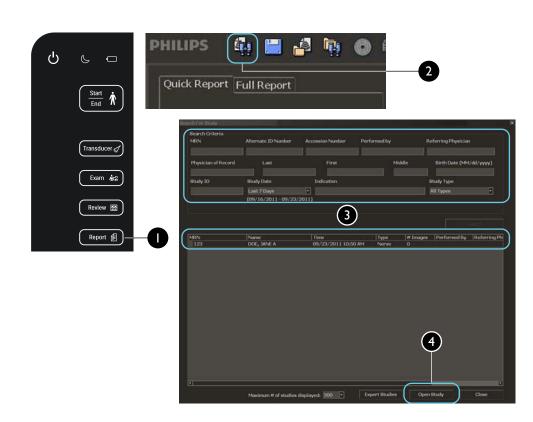

## **Barcode Scanner**

The barcode scanner allows you to scan patient-identification barcodes.

The barcode scanner must be purchased from and enabled by Philips. Before use, the barcode scanner must be configured to recognize your institution's barcode symbology and the ultrasound system's data fields. For more information, see the instructions supplied with the barcode scanner.

When you scan a barcode, the institution's patient data populates the ultrasound system's **Patient Identification** data fields.

#### NOTE -

If only an MRN appears in the barcode, the system searches its database for a matching MRN. If the database contains a match, the system populates the associated data.

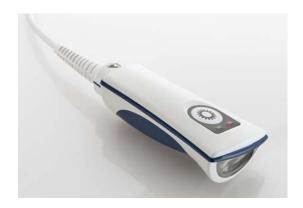

Barcode Scanner 55

Barcode Scanner 56

### Scan Patient Barcode

- Connect the configured barcode scanner to any USB port on the system.
- 2 Touch Start/End.
- Select **New Patient** to open the **Patient Identification** display.
- Scan the patient's barcode to populate the **Patient Identification** fields with available data.
- (5) Type additional data, as needed.
- 6 Select a transducer and exam type, and begin imaging.

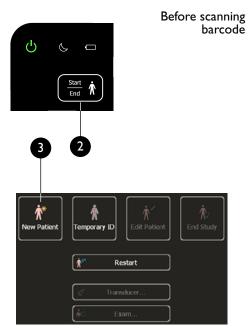

Potent

Transducer

No Transducer

NorveO-4cm

NorveO-4cm

Refort

Temporar ID

General Additional

Conneral Additional

Title

Loss Oranity

First (divers)

Middle

Title

Alternate ID Number

Accession Number

Birth Date (N-N)dd/ywy)

//

Isight

Weight

Gender

Performed by

Indication

Referring Physician

Indication

Representation

Study Description

Physician Of Record

Patient History

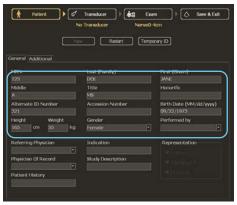

After scanning barcode

# Barcode-Scanning Error Messages

| Warning/Error Message                                                                                                    | Description                                                                                                   |  |
|----------------------------------------------------------------------------------------------------|----------------------------------------------------------------------------------------------------|--|
| Images have already been captured under a temporary id. In the current mode, the editable fields of the temporary id will be updated with this new information. Press 'New' to end the in-progress exam and start a new exam for this patient. Press 'Cancel' to ignore the new patient information and continue the current exam. | Describes options for using the barcode scanner to edit a temporary-ID study after images have been acquired. |  |
| Unspecified Barcode Type                                                                                                    | Appears when you scan barcode before                                                                          |  |
| Please display the Patient Identification screen and rescan the Barcode.                                                                                                    | opening Patient Identification display.                                                                       |  |
| Unsupported Barcode Data Type                                                                                                    | Appears when you scan barcode data                                                                            |  |
| Scanning a barcode containing this type of information is not supported. If an appropriate data entry screen exists for this information, you may manually enter the information into that screen.                                                                                                    | that is not patient data.                                                                                     |  |

Barcode Scanner 57

Barcode Scanner 58

### Clean the Air Filters

Heat damages electronic components. Dirty air filters reduce air flow, resulting in less cooling and higher internal system temperatures. Frequent cleaning of the air filters is important and prolongs system life. We recommend that the filters be cleaned every 2 to 4 weeks.

The system has two filters. Turn off the system before removing and cleaning the filters.

To clean the filter located on the left side of the cart under the base:

- Locate filter and slide it out.
- (2) Clean filter using a damp, lint-free cloth.
- 3 Replace filter in filter holder.

(Continued on next page)

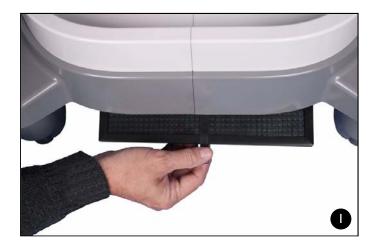

Tips 59

Tips 60

## Clean the Air Filters (Continued)

To clean the filter located in the front of the cart under the base:

- Locate the cover on the system between the wheels.
- 2 Use the finger holes at the top and bottom to remove the cover.
- 3 Slide filter out.
- 4 Clean filter using a damp, lint-free cloth.
- 5 Replace filter in filter holder.
- 6 Replace cover on mounting posts.

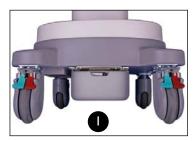

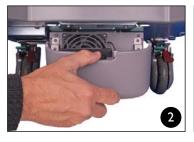

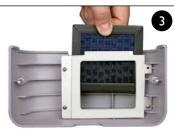

Philips Healthcare is part of Royal Philips Electronics www.healthcare.philips.com/ultrasound **Philips Ultrasound** 22100 Bothell-Everett Highway Bothell, WA 98021-8431 USA

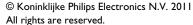

Reproduction or transmission in whole or in part, in any form or by any means, electronic, mechanical or otherwise, is prohibited without the prior written consent of the copyright owner.

Printed in the USA 4535 616 10912 Rev A December 2011

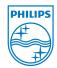

Scan this QR code with your

smart phone to learn more.